# **Blackboard for Employees**

# **Adaptive Release**

This document describes how to set sequenced access to content, formally known as "Adaptive Release." Instructors can set access for content dependent upon dates or completion of certain conditions (dates, membership, grade, and review status).

# **Instructions**

1. From within a course, find the content you wish to restrict access.

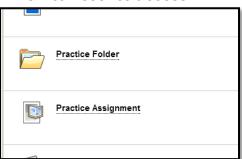

2. Hover over to the right of the content's title and click on the chevron.

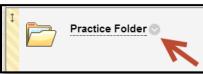

3. Choose **Adaptive Release**.

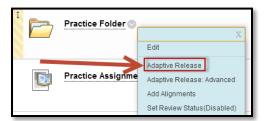

- 4. Choose which condition you want the content to be restricted with (only one has to be used at a minimum). Conditions include:
  - Date
  - Memembership
  - Grade
  - Review Status

The following pages include instructions for condition.

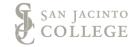

#### **Date**

To allow the content to only be viewed within a certain span, assign a
**Display After** and **Display Until** date and time value.

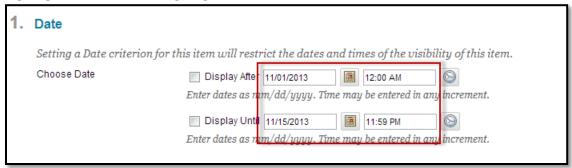

2. Ensure you choose the appropriate box for the condition you want.

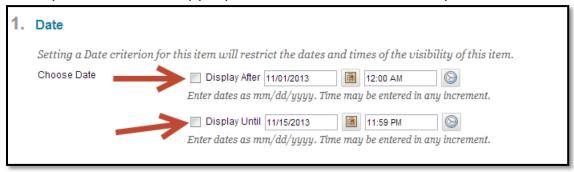

3. In the example below, the student would able to view the content beginning at midnight on November 1, 2013 until 11:59 PM on November 15, 2013.

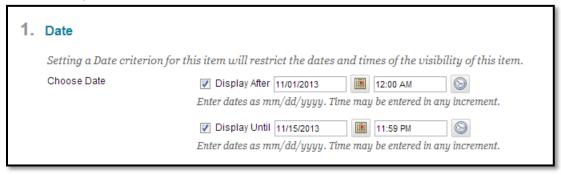

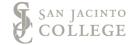

## **Membership**

1. Select the group you wish to restrict content.

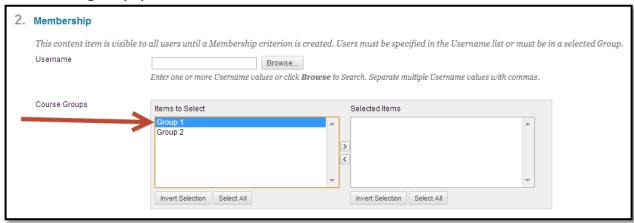

2. Click on the top chevron in the middle to move the group under **Selected Items**.

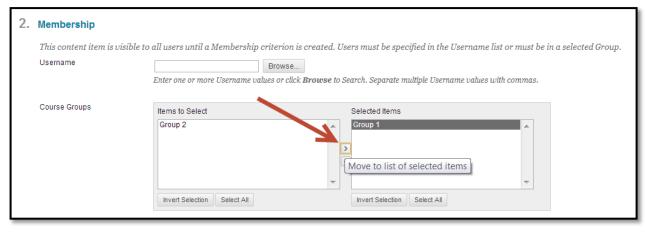

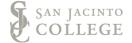

### Grade

1. To restrict access to content based on a student's grade of a previous assignment, click on the drop-down menu next to **Select a Grade Center column**.

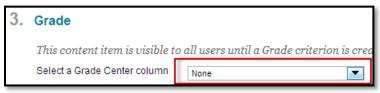

- 2. Choose the assignment you want the student to have completed before having access to the new content.
- 3. Next to **Select Condition**, specify which condition you want to attach to the assignment.
- 4. **User has at least one attempt for this item** will unlock the new content as long as the student has attempted the conditioned assignment.
- 5. The instructor can also **mandate a specific or range of scores**.

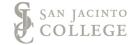

### **Review Status**

1. To restrict the content until the student has reviewed other portions of the course, click **Browse** next to **Select an Item**.

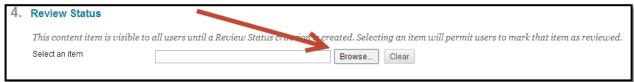

2. A new window will appear with an outline of your course. Choose which area you want students have reviewed in order to unlock access.

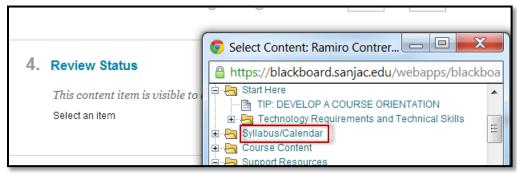

3. Scroll down and click on **Submit** to finalize changes.

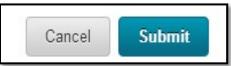

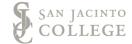